# **Données Québec Guides d'utilisation**

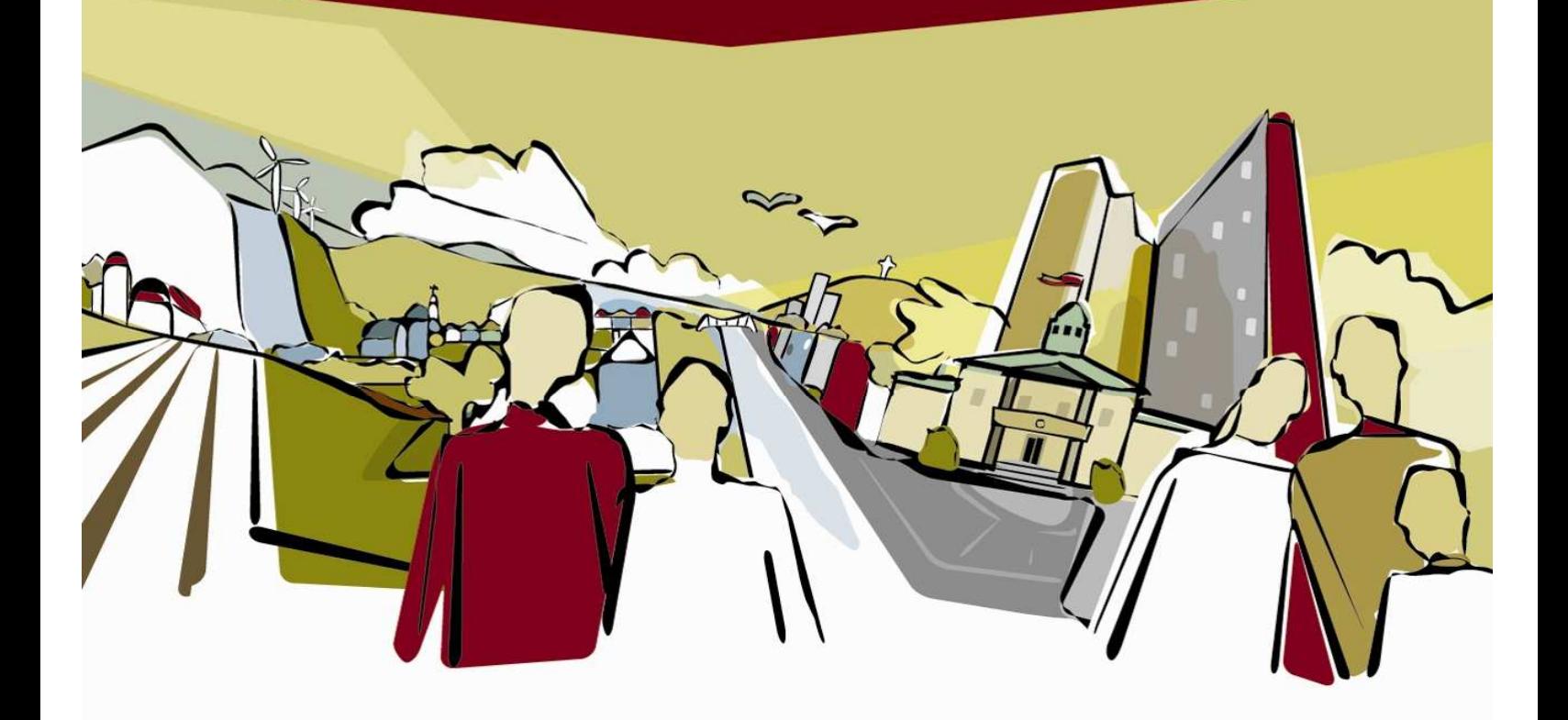

**Ministère des Affaires municipales et de l'Occupation du territoire**  Direction générale des finances municipales Avril 2017

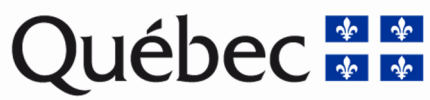

## **Table des matières**

## **1. Guide d'utilisation pour importer des données dans un format Excel à partir d'un fichier CSV déposé sur le portail de Données Québec**

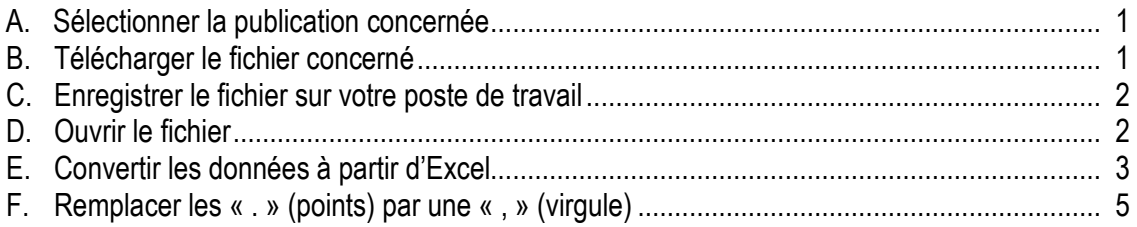

## **2. Guide d'utilisation pour intégrer la position des postes à l'intérieur des fichiers de données du Rapport financier**

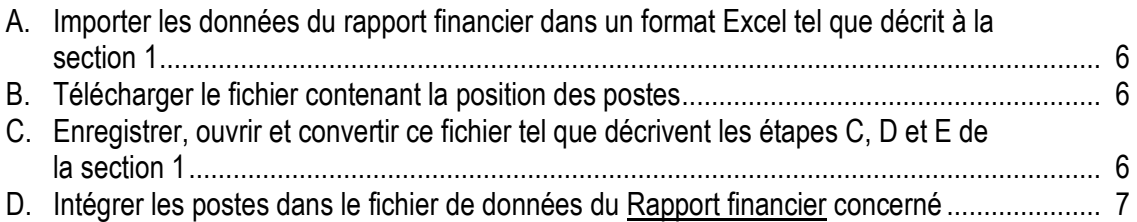

## **3. Guide d'utilisation pour la recherche dans les données des organismes municipaux**

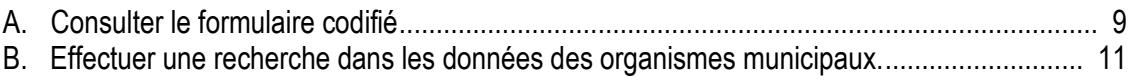

## **1. Guide d'utilisation pour importer des données dans un format Excel à partir d'un fichier CSV déposé sur le portail de Données Québec**

### **A. Sélectionner la publication concernée**

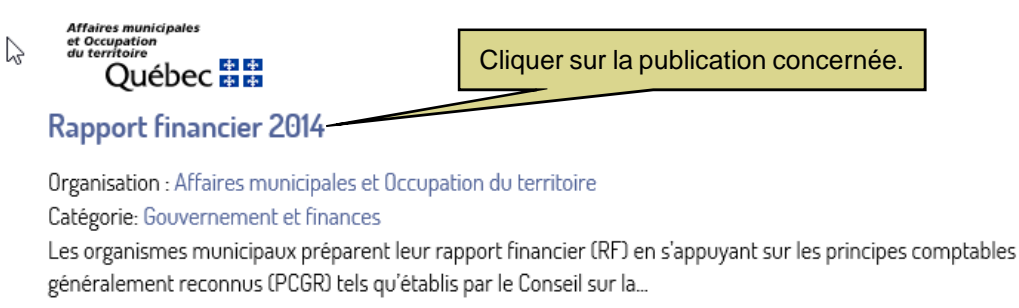

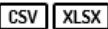

#### **B. Télécharger le fichier concerné DONNÉES QUÉBEC DONNÉES ORGANISATIONS APPLICATIONS EN SAVOIR PLUS** Le carrefour collaboratif en données ouvertes québécoises «Retourner à la fiche du jeu **RAPPORT FINANCIER 2014** S'assurer de télécharger le bon fichier.Données et ressources additionnelles du jeu [CSV] Rapport financier 2014, donné  $\overline{\phantom{a}}$ RAPPORT FINANCIER 2014, DONNÉES DES MUNICIPALITÉS

Données du rapport financier des municipalités, incluant les agglomérations.

Bien que les organismes de transport et les régies intermunicipales doivent transmettre leur rapport financier au ministère des Affaires municipales et de l'Occupation du territoire chaque année, ces organismes sont aussi consolidés dans le rapport financier des municipalités.

Note : le fichier contient 3569 champs, dont 3561 pour les postes du rapport financier. Pour des raisons techniques, il ne peut pas être prévisualisé dans le site des données ouvertes.

Cliquer sur Télécharger.

- · COD\_GEO : Code géographique de la municipalité
- · NOM\_MUN : Nom de la municipalité
- · DESI\_MUN : Désignation de la municipalité
- · COD\_MRC : Code de la MRC

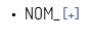

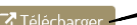

## **C. Enregistrer le fichier sur votre poste de travail**

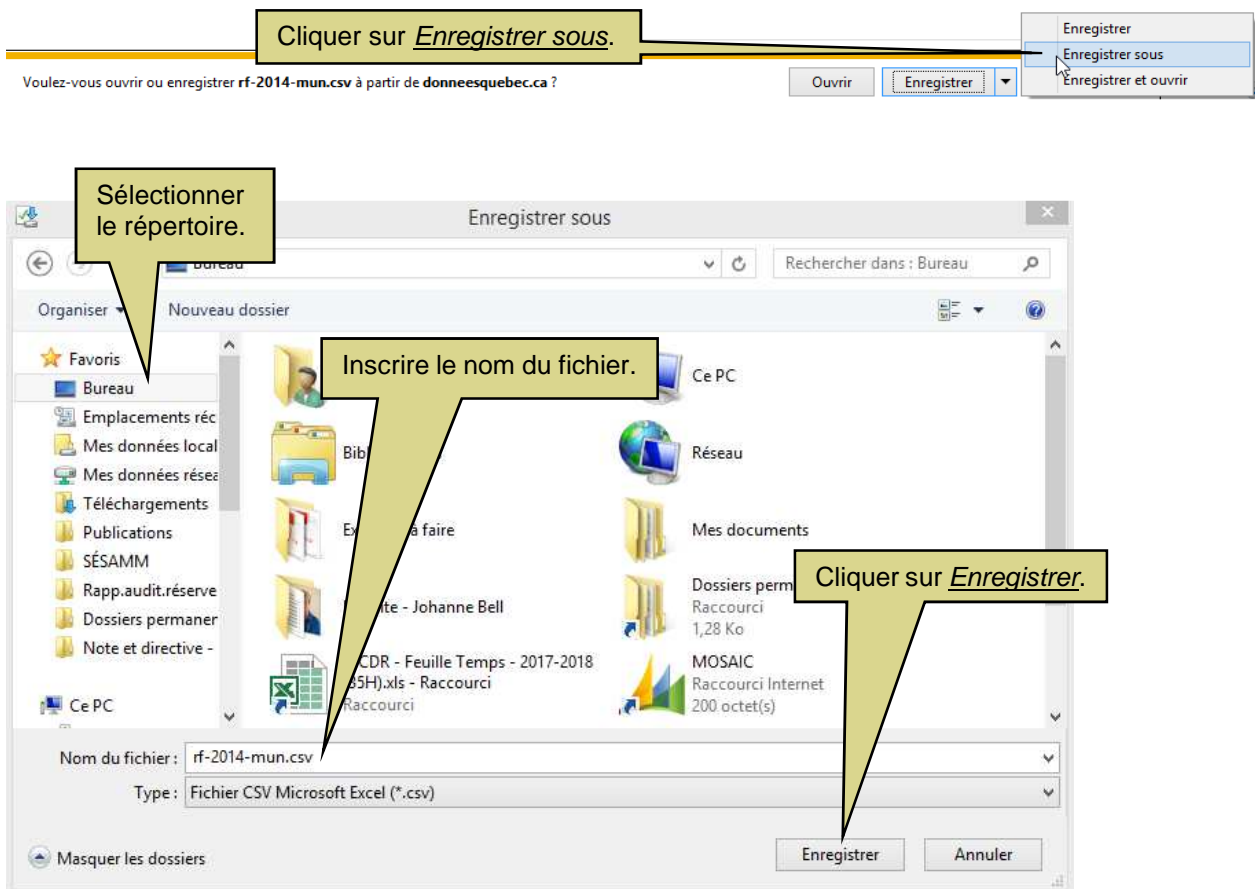

**D. Ouvrir le fichier** 

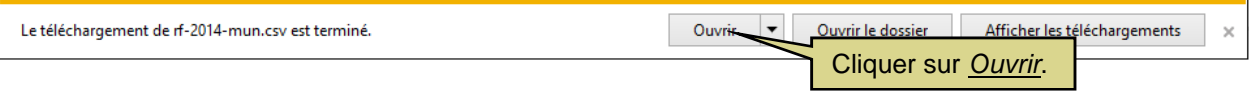

## **E. Convertir les données à partir d'Excel**

Sélectionner l'onglet Données.

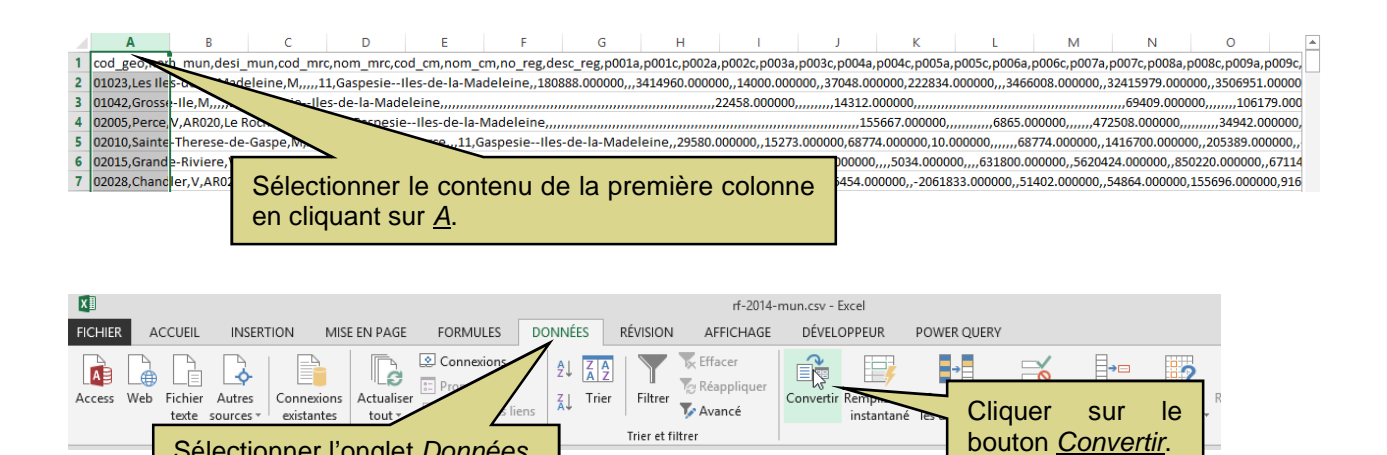

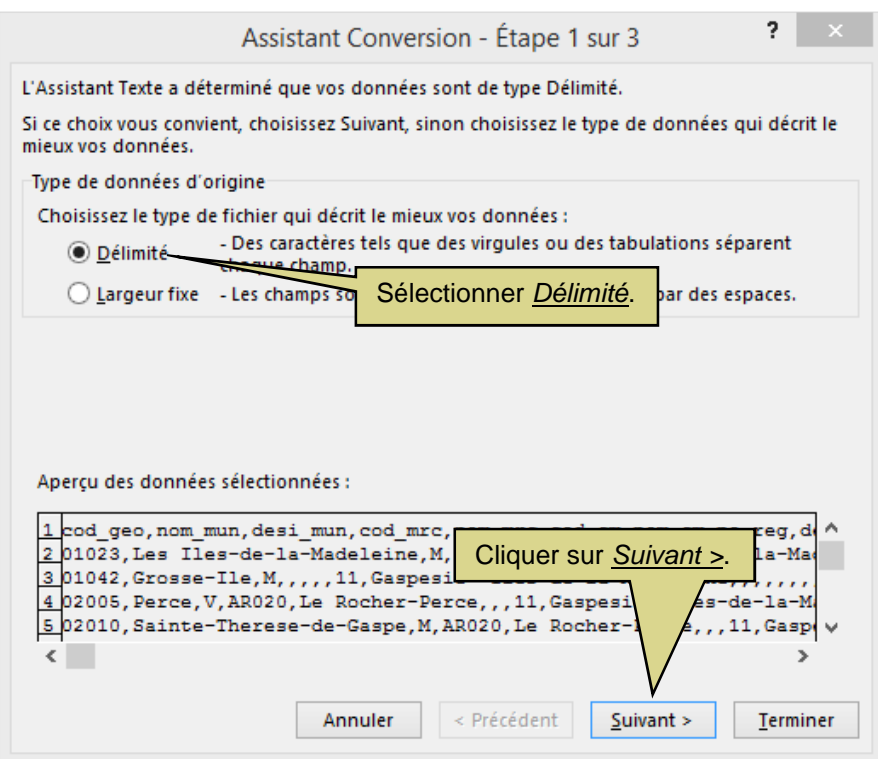

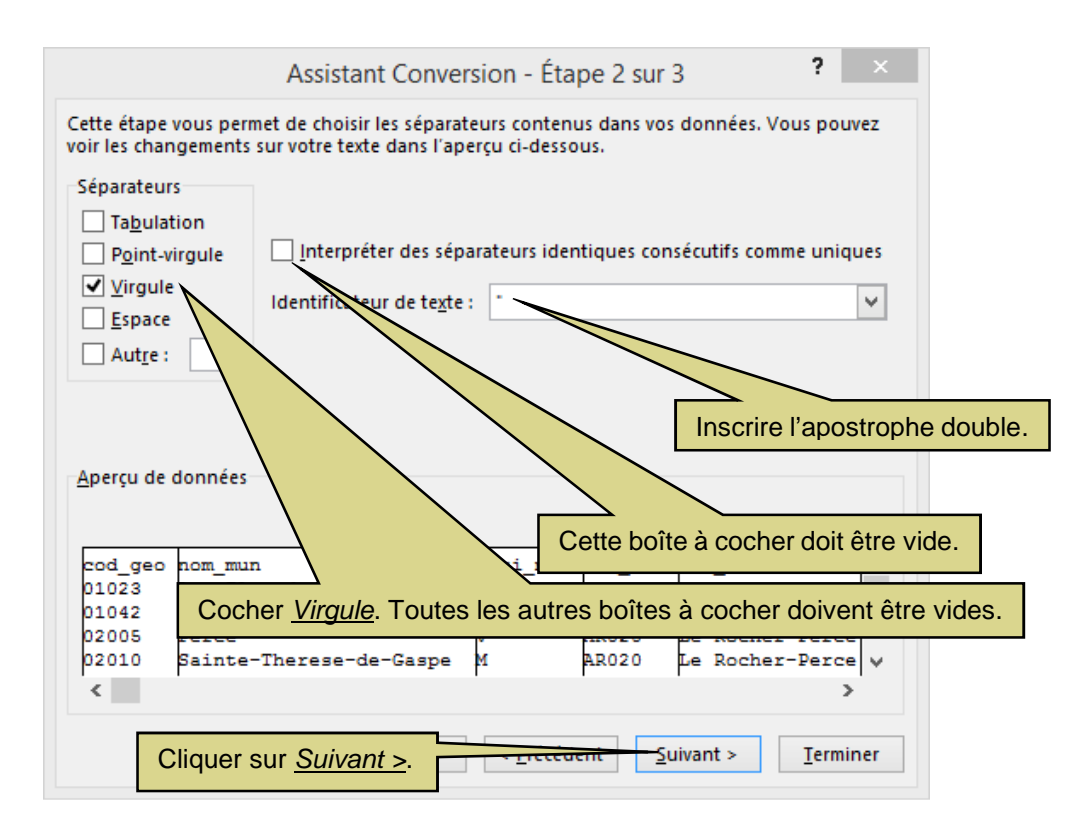

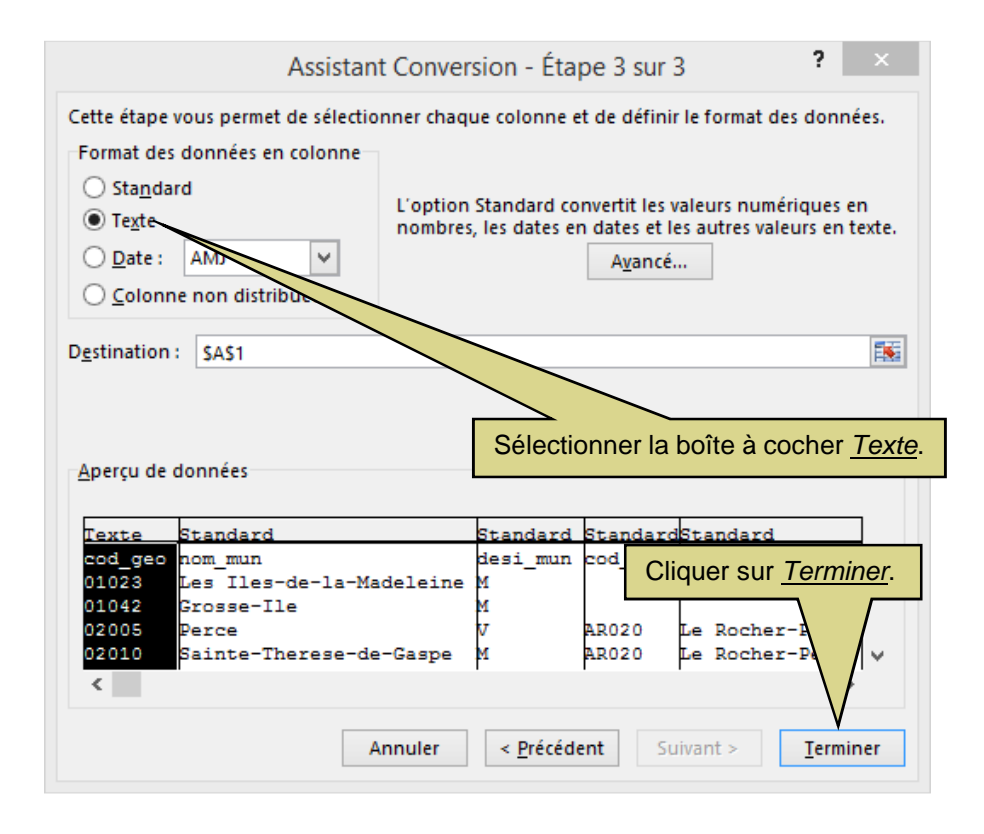

## **F. Remplacer les « . » (points) par une « , » (virgule)**

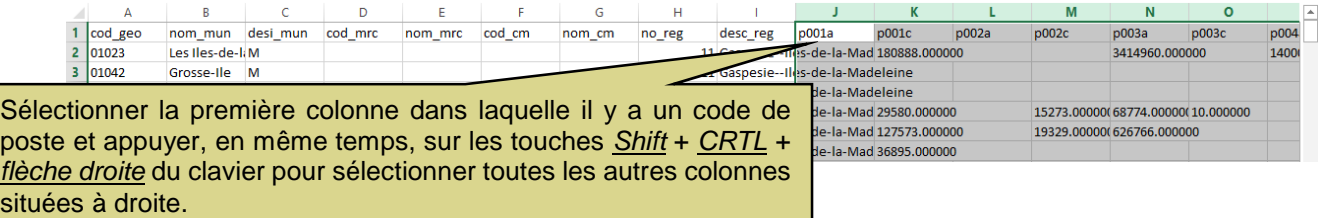

**Activer la fonction Recherche-Remplace :** appuyez, en même temps, sur les touches CTRL  $+$   $\underline{F}$  du clavier.

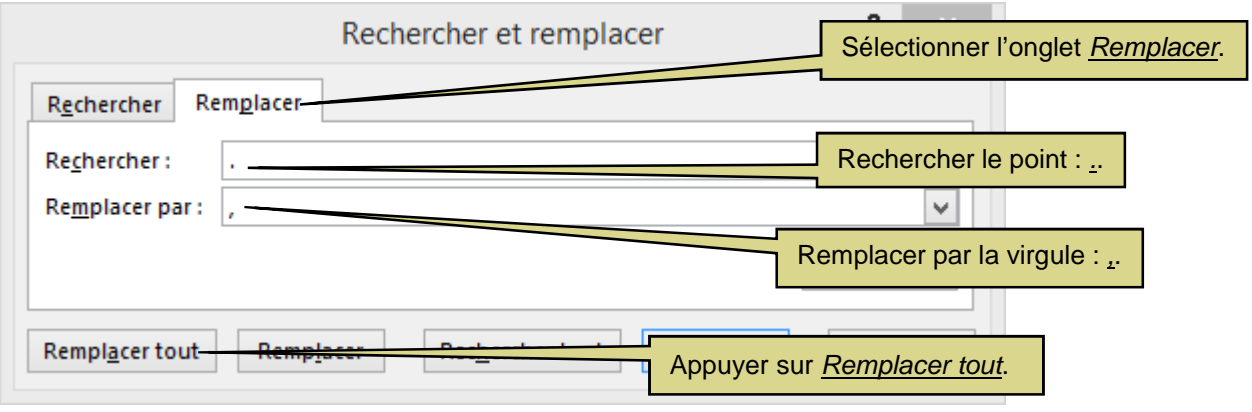

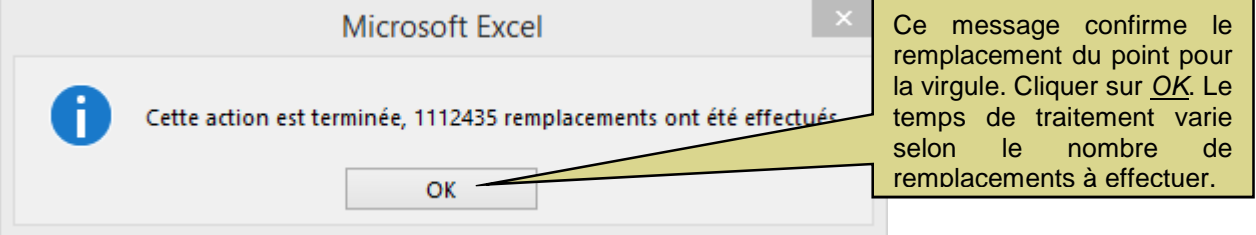

**2. Guide d'utilisation pour intégrer la position des postes à l'intérieur des fichiers de données du** *Rapport financier*

**A. Importer les données du rapport financier dans un format Excel tel que décrit à la section 1** 

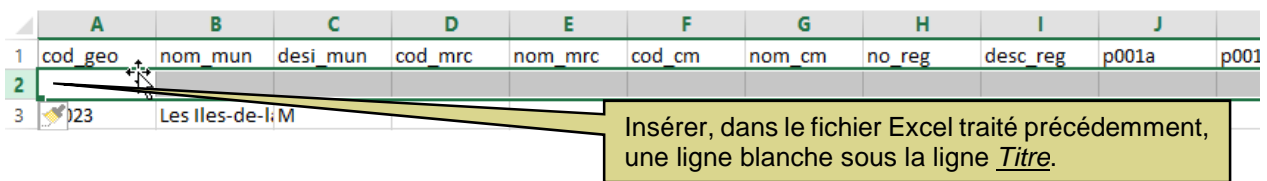

**B. Télécharger le fichier contenant la position des postes** 

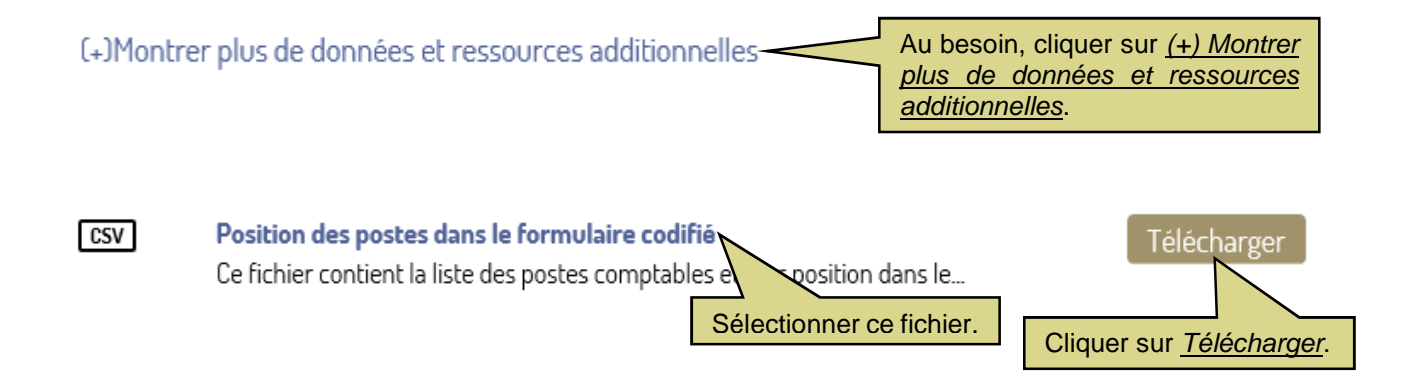

**C. Enregistrer, ouvrir et convertir ce fichier tel que décrivent les étapes C, D et E de la section 1** 

## **D. Intégrer les postes dans le fichier de données du** *Rapport financier* **concerné**

Dans le fichier Position des postes dans le formulaire codifié, sélectionner et copier le contenu de la deuxième colonne (la position) sans le contenu de la ligne Titre :

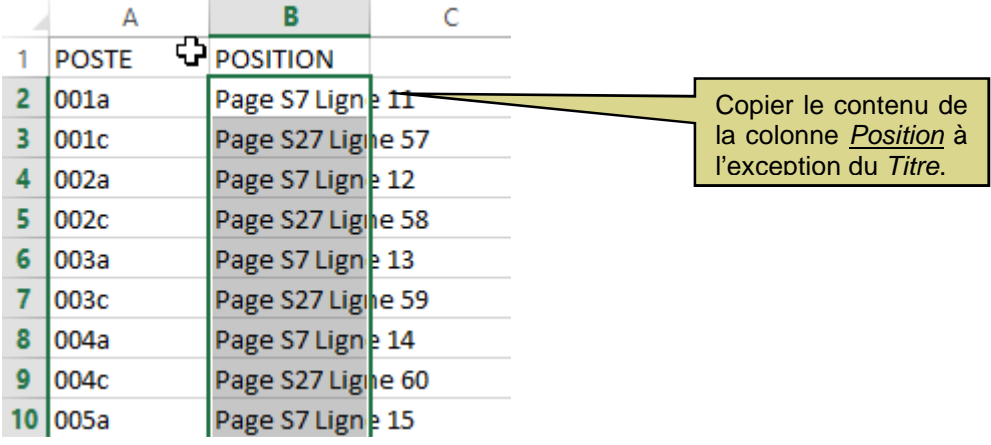

Basculer dans le fichier de données Excel du Rapport financier concerné :

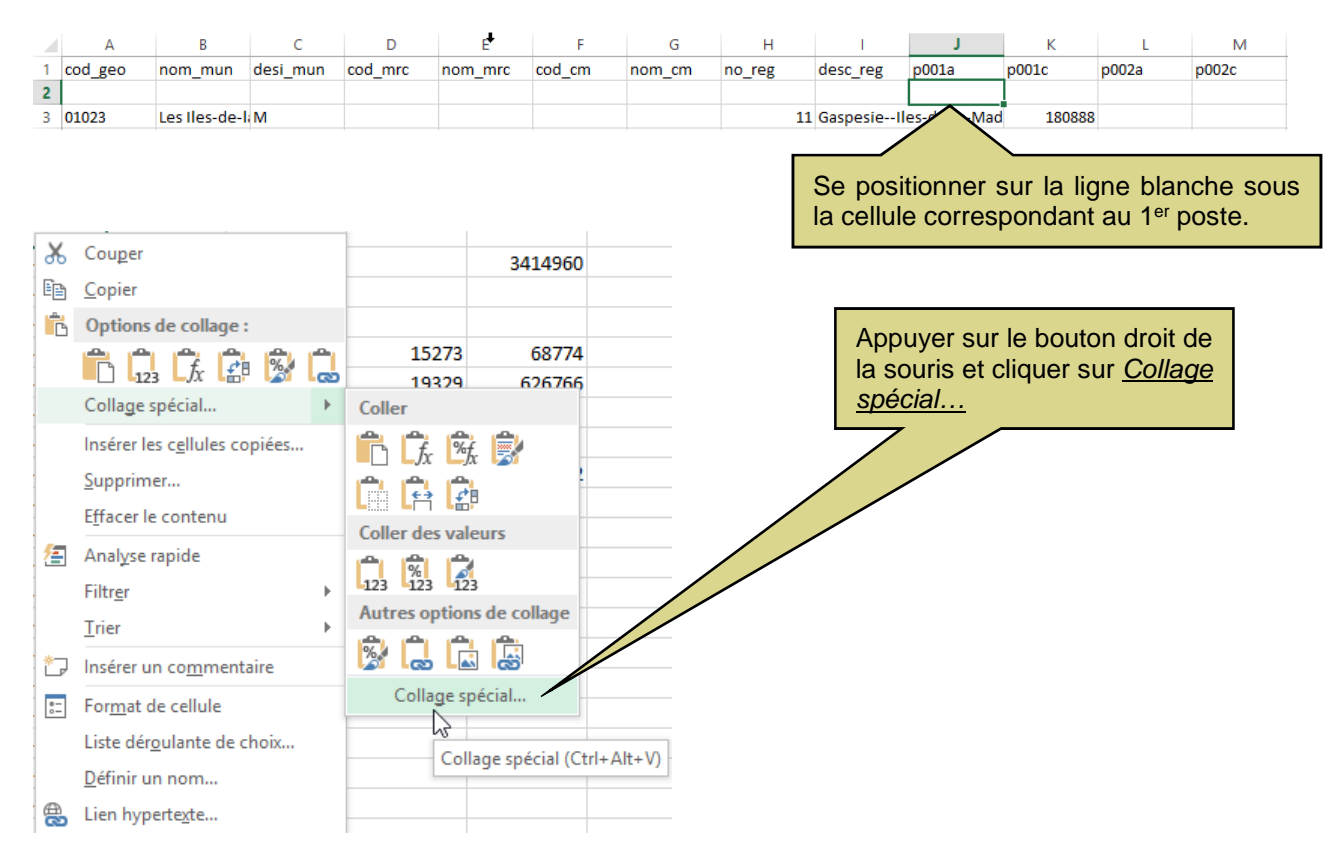

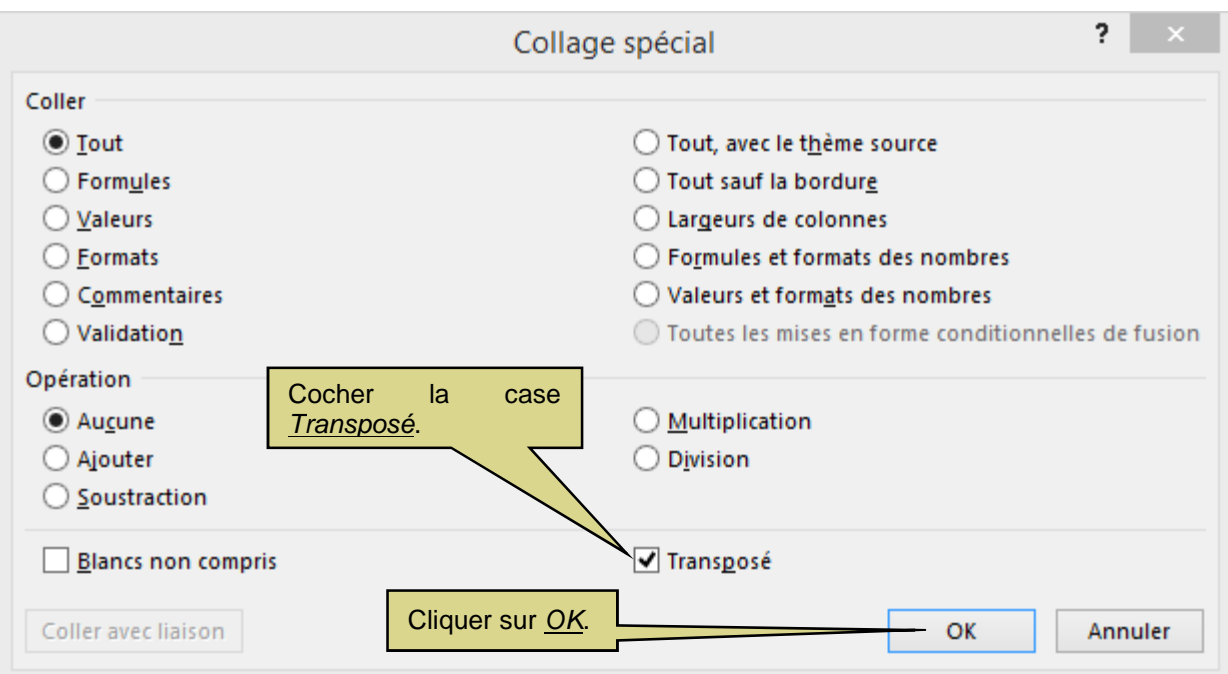

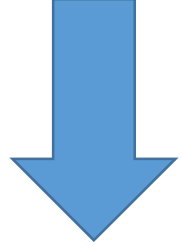

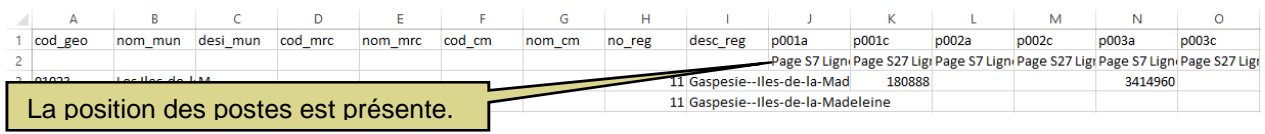

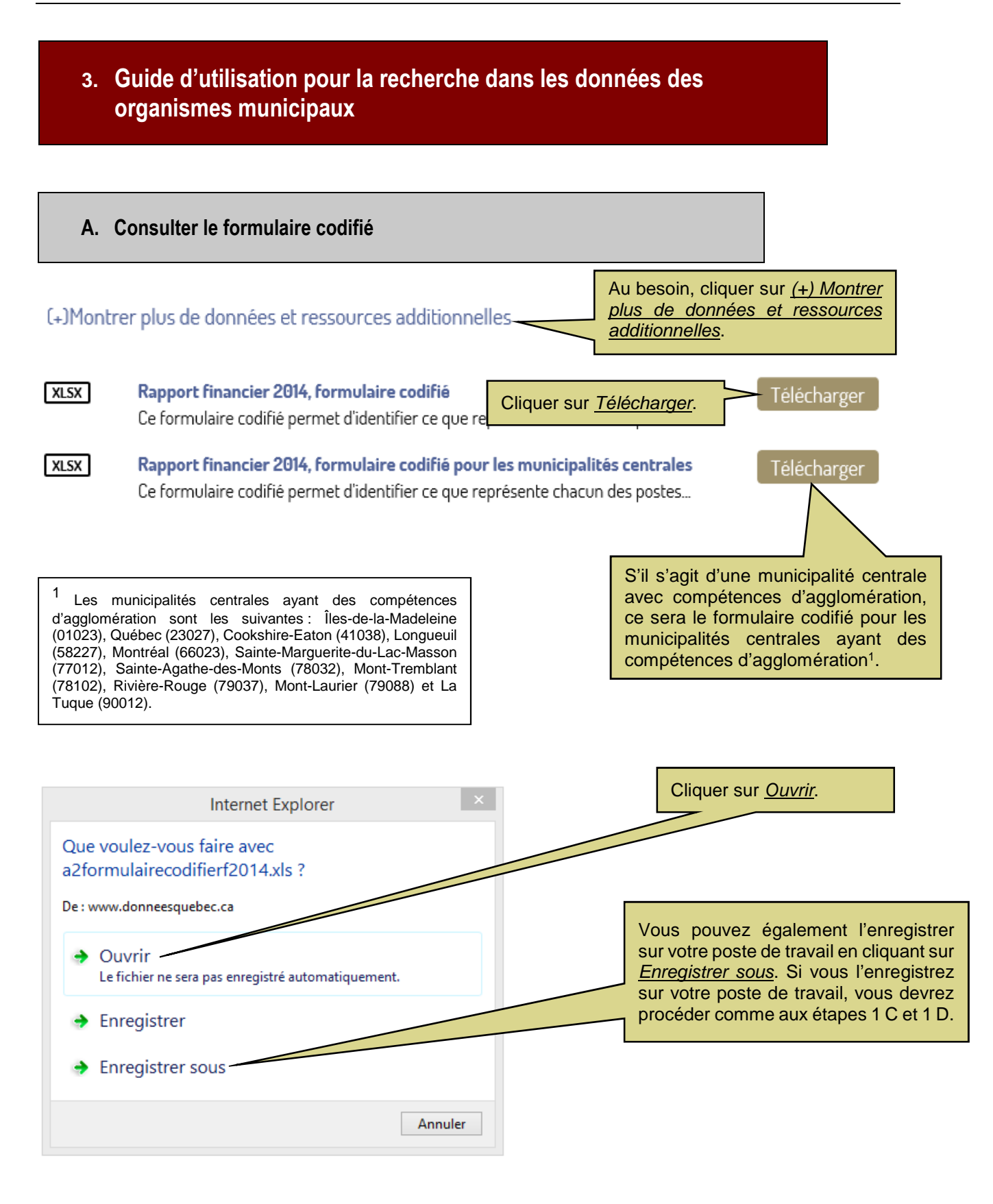

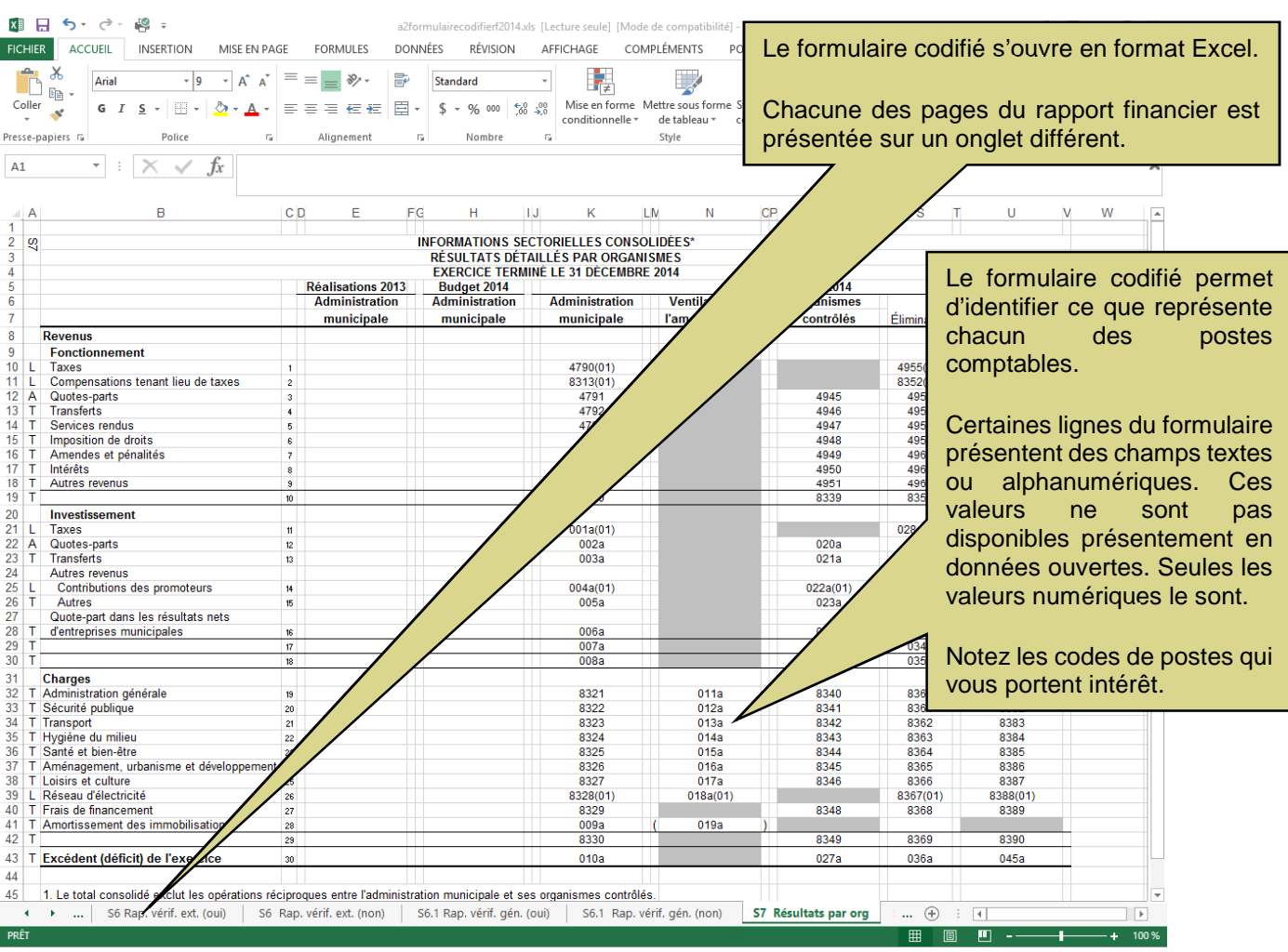

## **B. Effectuer une recherche dans les données des organismes municipaux**

Basculer dans le fichier de données Excel concerné du Rapport financier :

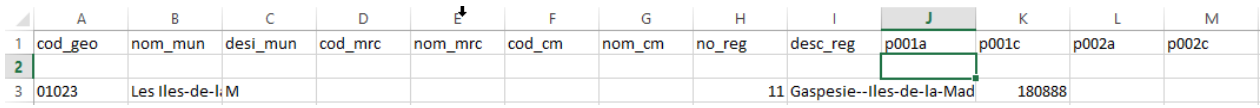

Activer la fonction **Recherche-Remplace**: appuyez, en même temps, sur les touches CTRL  $+$   $\underline{F}$  du clavier.

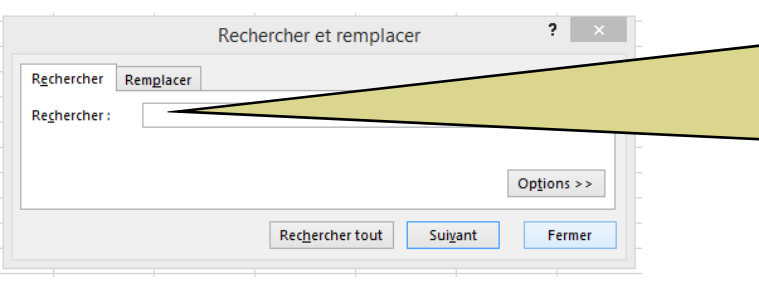

Il s'agit de retrouver les municipalités selon leur code géographique et les codes de postes notés précédemment dans le formulaire codifié. Pour rechercher un code de postes, vous devez ajouter la lettre p devant le numéro.

Les codes géographiques sont en ordre croissant dans la colonne A et les codes de postes sont en ordre croissant dans la ligne 1.

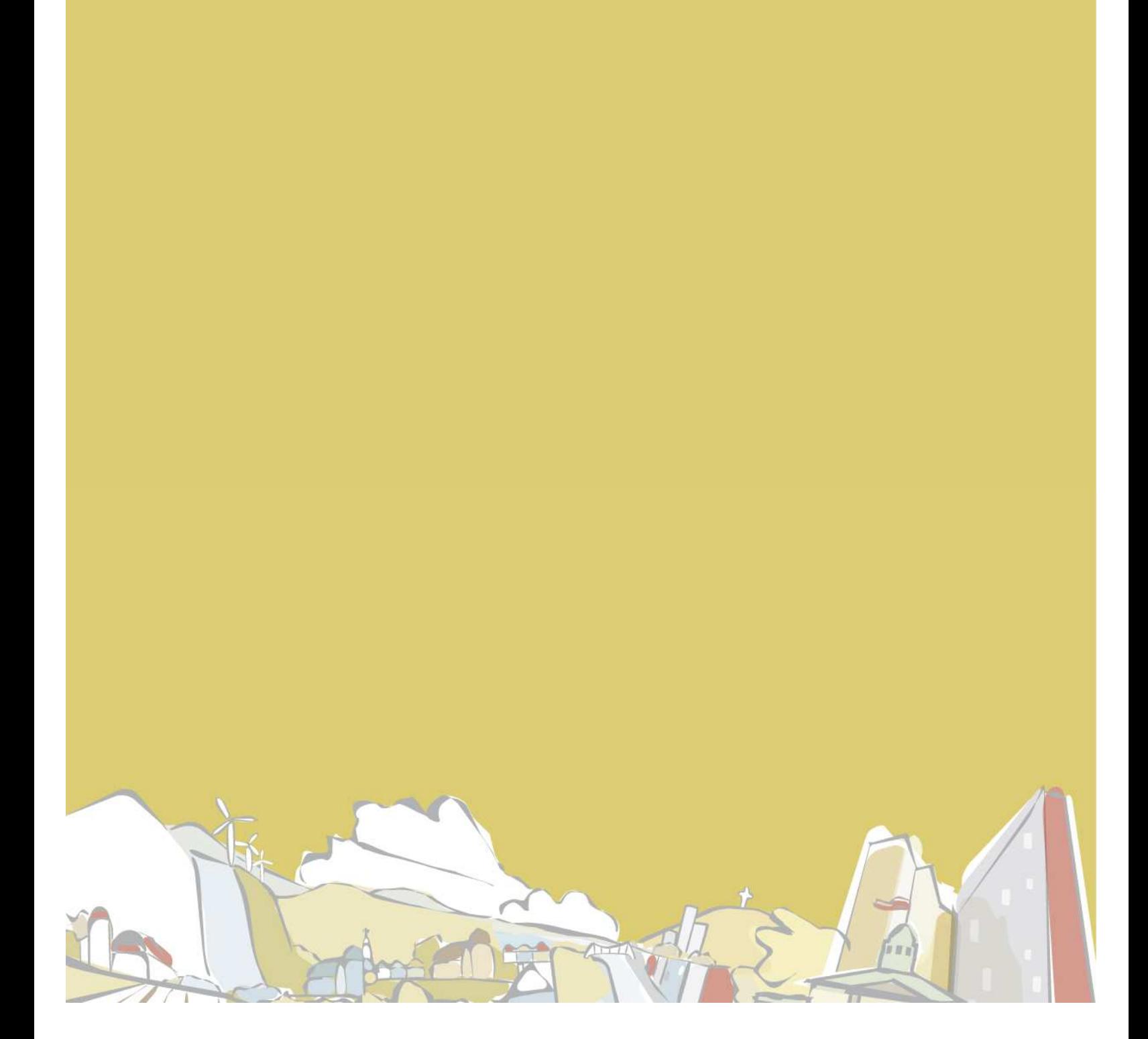

*Ministère des<br>Affaires municipales<br>et de l'Occupation<br>du territoire* 

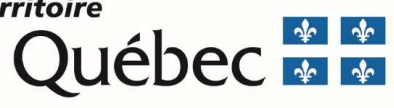